エネリアつながるIoT

接続ガイド

このたびは「エネリアつながるIoT」 をご契約いただき ありがとうございます。 「エネリアつながるIoT」のご利用には事前の設定が必要です。 本ガイドをご覧になり、機器を設定、接続してください。

### **Step1**

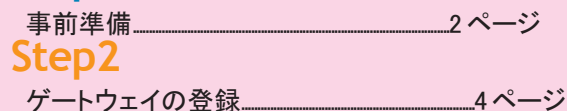

### **Step3**

デバイスの登録~設置....................................................................6 ページ

- ネットワークカメラ 01 .......................................................6 ページ
- マルチセンサー 01/ マルチセンサー02/ スマートプラグ 01 .........................................................10 ページ
- 赤外線リモコン 01 ...............................................................14 ページ

### **Step4**

安心・便利な付加サービス.......................................................18 ページ

困ったときには・お問い合わせ.............................................. 20 ページ

**Step1** 事前準備

2 ページ

**Step2** ゲートウェイの 登録

4 ページ

**Step3** デバイスの 登録~設置

6 ページ

**Step4** 安心・便利な 付加サービス

18 ページ

# **1** 事前準備

本サービスは、今回お届けした無線通信アダプタ (A) と with HOME デバイスをご自宅に設置する ことで、with HOME デバイスの状況確認や操作をスマートフォンから行うことができるようにするサ ービスです。

ご利用にはあらかじめ以下 3 点をご準備ください。

①インターネット接続環境(インターネット接続回線、無線 LAN ルータ)

②接続デバイス(無線通信アダプタ (A)、with HOME デバイス、スマートフォン)

③ Wow!ID

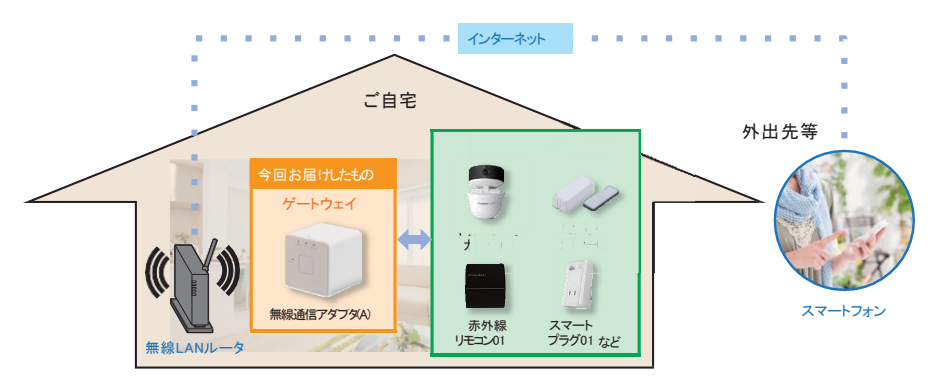

### ①インターネット接続環境

■ インターネット接続回線

光ファイバーや ADSL などのインターネット接続回線をご準備ください。

- 無線 LAN ルータ ※お客さまにてご準備ください。
	- ・ 無線 LAN ルータが WI-Fi 接続可能な状態であることを確認してくださ い。
	- ・ 無線 LAN ルータのまわりに作業スペース(※)を確保してください。 ※無線通信アダプタ (A) を Wi-Fi 接続するための作業を行います。
- 無線LANルータ WPS
- ・ 無線 LAN ルータが WPS 機能を使えるか確認してください。 ※無線通信アダプタ (A) は無線 LAN ルータとの接続設定において、 SSID とパスワードを入力する方法に対応しておりません。

WPS 機能とは 無線 LAN 端末(パソコン・スマートフォン等)と無線 LAN ルータを簡単に無線接続させるため の機能です。

WPS 機能は WPS ボタンを押下するなどで起動しますが、無線 LAN ルータによってWPS ボタンの名称(※)、場所、押し方が異なります。

※ WPS ボタンの名称例 「WPS」「無線」「らくらく無線スタート」「AOSS」など

ご不明な場合は無線 LAN ルータの取扱説明書を参照してください。

WPS 機能が使えない場合は、無線 LAN ルータと無線通信アダプタ(A) を有線 LAN 接続してご利用い ただく必要があります。USB Ethernet アダプタ(市販品)と LAN ケーブルをあらかじめご準備ください。

事 前 準 備

Ster

**App Store** 

で手に入れよう

事 前

### ②接続デバイス

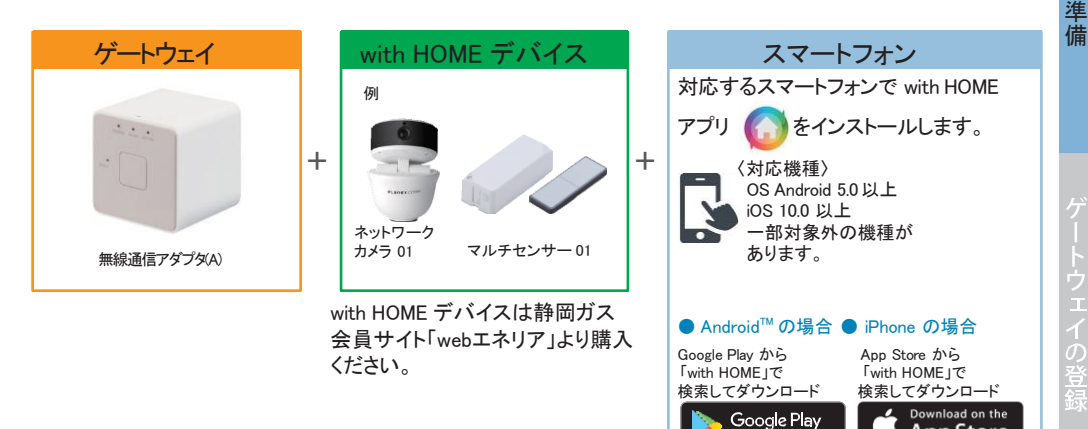

#### 重要

各デバイスの保証書は故障による交換手続きの際に必須となります。大切に保管してください。

#### ③ Wow!ID

#### 重要

エネリアつながるIoT の設定には、Wow!ID とパスワードが必要です。 ※初期Wow!ID は、別途ご送付する ID 通知書にてご確認ください。 ※ Wow!ID を変更されている場合は、変更後の Wow!ID をご利用ください。

#### ■ Wow!ID の確認と Wow!ID パスワードの再設定方法

以下の URL にアクセス(手入力または右記 QR コード読み取り)することで、Wow!ID の確認と パスワードの再設定が可能です。

https://accounts.wow-s.jp/id/profile/pw-set.html

※上記お手続きでご不明な点がある場合は、KDDI株式会社お客さまセンター (0120-925-629) までお問い合わせください。

安心・便利な付加サービ

## **Step 2** ゲートウェイの登録

無線 LAN ルータの近くで行います。with HOME アプリをインストールしたスマートフォンと無線 通信アダプタ (A) をお手元に用意してください。この時点ではまだ無線通信アダプタ (A) をコンセントに挿さないでください。

with HOME アプリを起動し、アプリの案内にしたがってゲートウェイ(無線通信アダプタ(A)) の登録を行います。

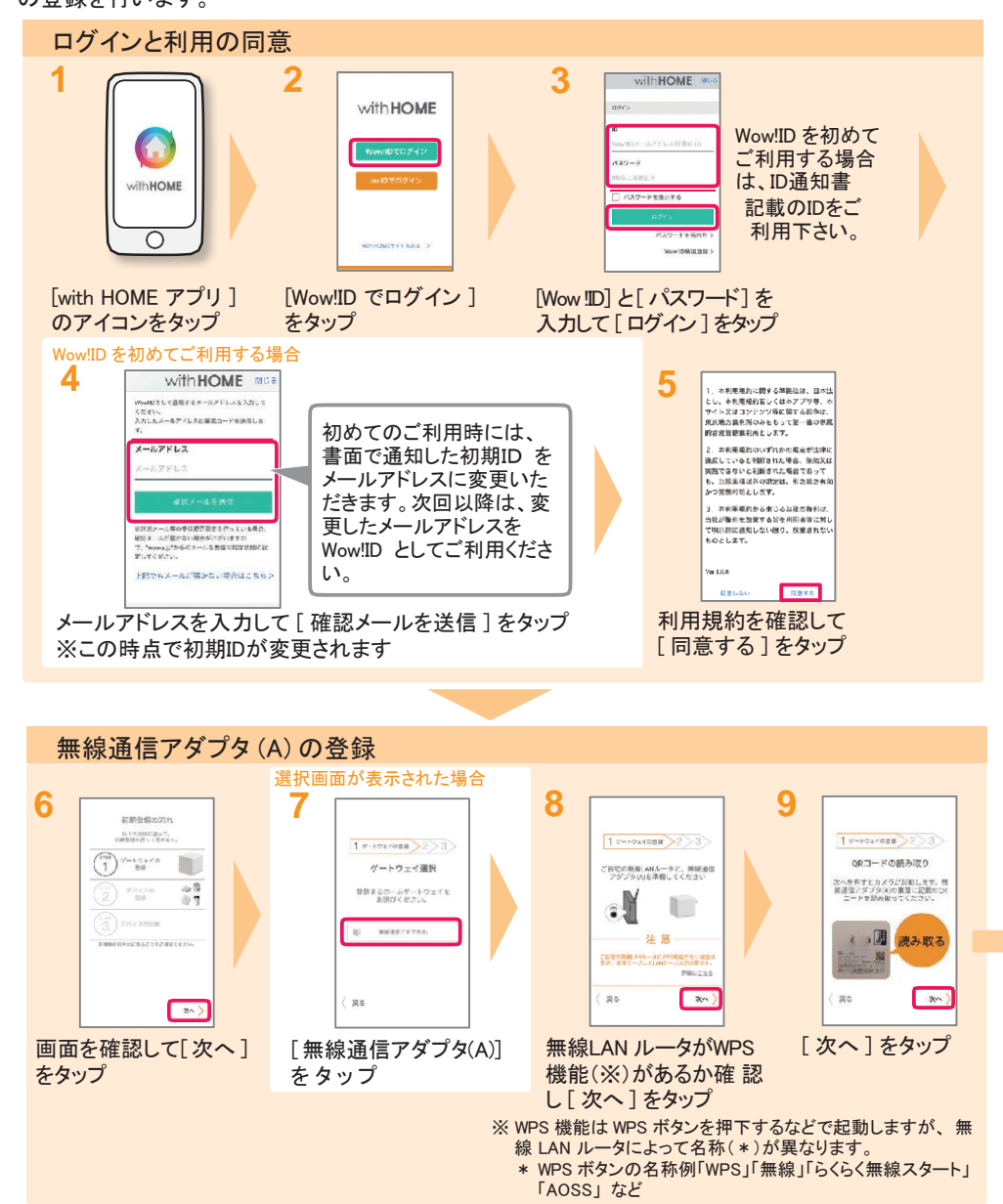

4

#### 2 ゲートウェイの登録

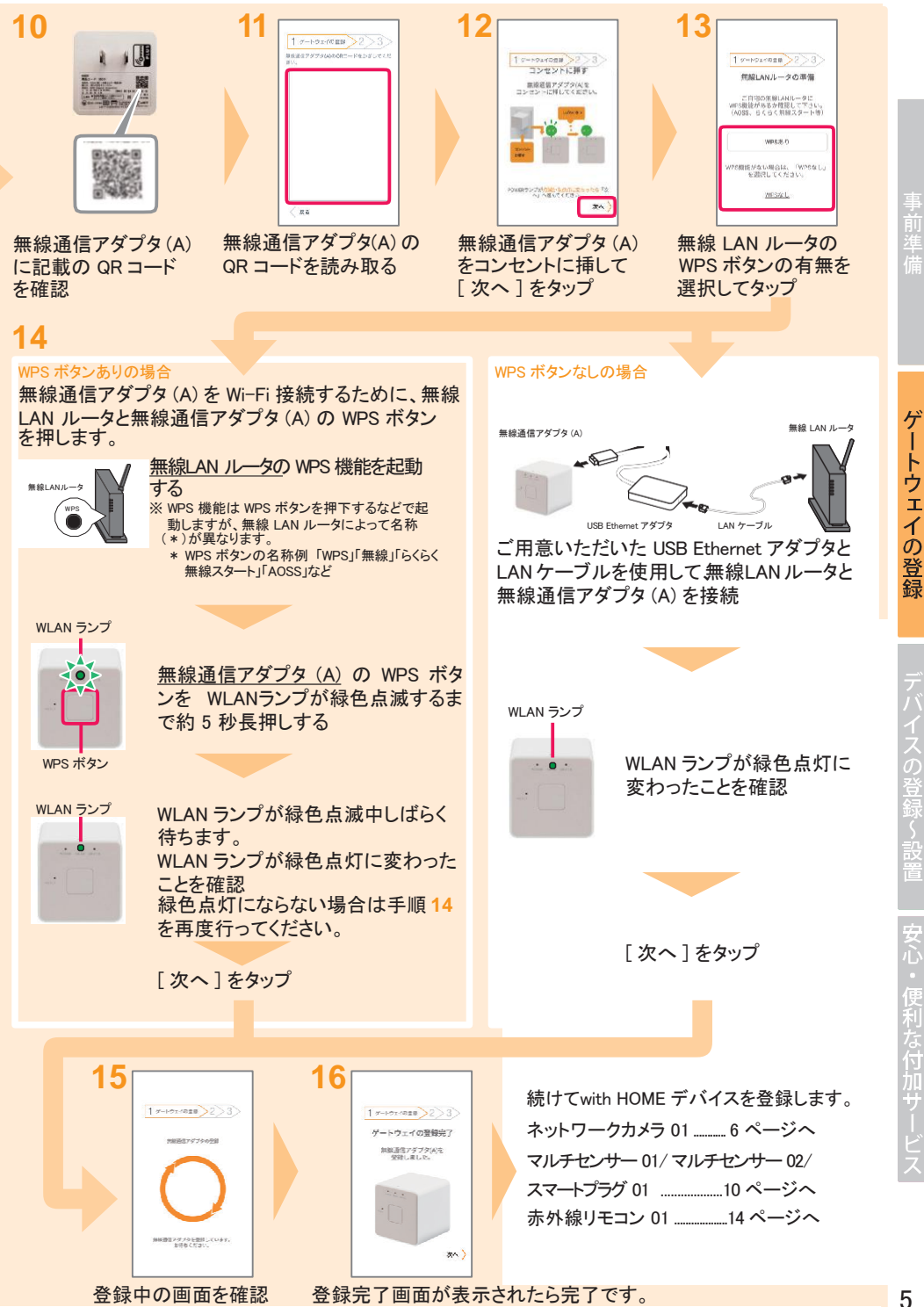

J

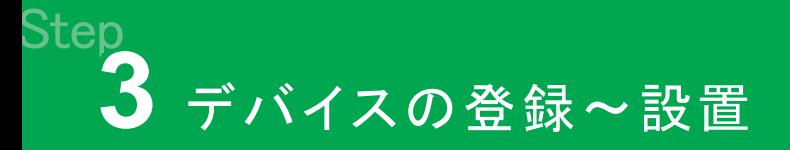

### ● ネットワークカメラ 01 の登録~設置

無線 LAN ルータの近くでネットワークカメラ 01 の利用登録を行います。

### ネットワークカメラ 01 の登録

ゲートウェイ登

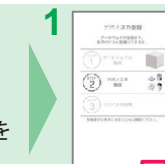

**1 2** [ 次へ ] をタップ <アプリを一度終了した等で **1** の 画面が表示されない場合> with HOME アプリトップ画面右上 の設定ボタンのデバイスの登録か **ら2の画面へアクセスできます。** 

**4**

### ネットワークカメラを Wi-Fi に接続

ネットワークカメラを Wi-Fi に接続します。Wi-Fi 接続は WPS を利用して行います。

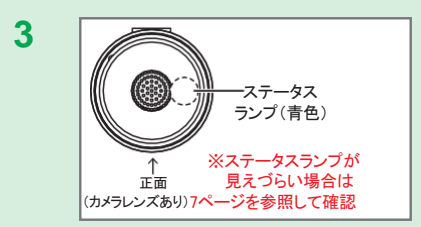

カメラに付属の電源ケーブルと AC アダプタを接続して、カメラが起動 するまで(2 分程度)待つ ステータスランプ(青色)がゆっくりと 点滅すれば起動完了

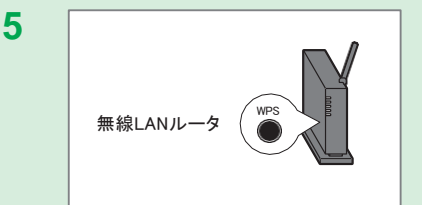

#### ステータスランプが速い点滅に変わって から 30 秒以内に、お持ちの無線LAN

ルータの WPS 機能を起動する

※ WPS 機能は WPS ボタンを押下するなどで起動します が、 無線 LAN ルータによって名称(\*)が異なります。

\* WPS ボタンの名称例 「WPS」「無線」「らくらく無線スタート」 「AOSS」など

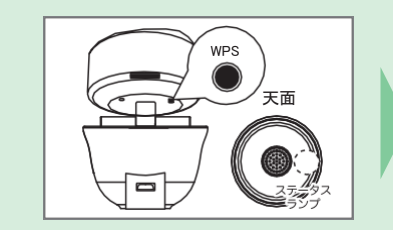

 $17 - 10x$  mm  $223$ 

**III** NOV.

**El** son

[ ネットワーク カメラ 01] を タップ

カメラの WPS ボタンを 5 秒程度 長押ししてボタンを一度はなす ボタンを離すと数秒後にステータス ランプがゆっくりな点滅から速い点滅 に変わる

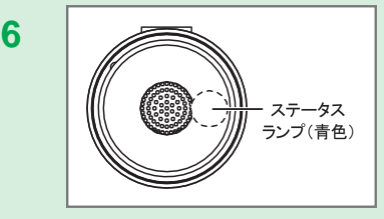

カメラがWi-Fi 接続できるまで 30 ~ 90 秒ほどかかるので、そのまま待つ 接続が成功すると、カメラのステータス ランプが速い点滅から点灯へ変わる

#### 3 デバイスの登録~設置

#### カメラを登録

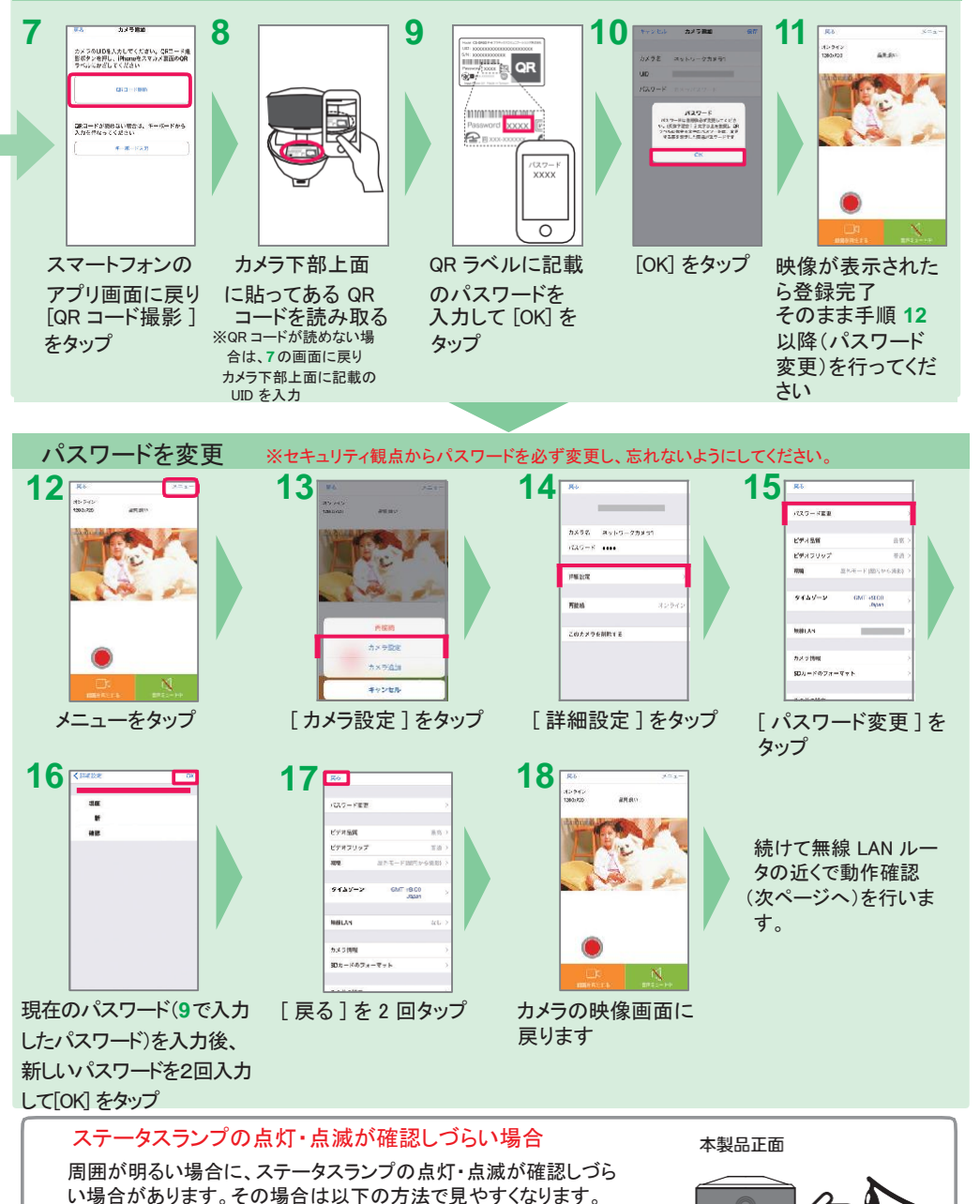

カメラ右側面の

( ウ ) カメラ右側面の黒い部分を見る(右図参照)

( ア ) 少し暗い場所に移動する

(イ) 手で覆いを作る

黒い部分を見る

š

デバイスの登録~設置

### ネットワークカメラ 01 の動作確認

①無線 LAN ルータの近くで登録したネットワークカメラ 01 の動作確認をします。

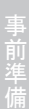

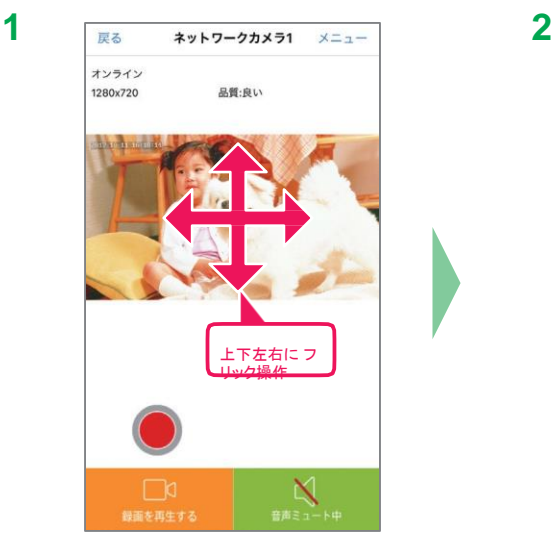

カメラの映像が映ることを確認 [ 音声ミュート中 ] をタップし

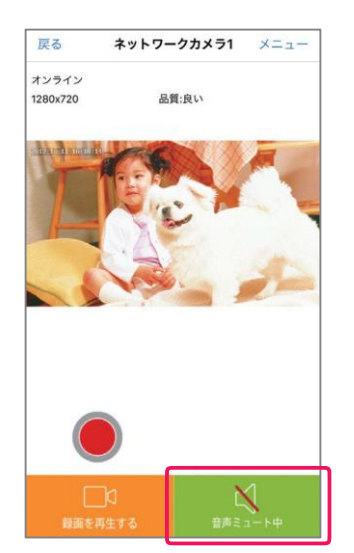

ミュートを解除

画面を上下左右にフリック操作することでカメラの向きを操作することができます。 (水平方向:320°/垂直方向:35°) 画面をピンチ操作するとズームイン・ズームアウトができます。 周囲が暗くなると自動で暗視モードに切り替わります。 録画はカメラに microSD カード(別売)を挿入し、(●●)をタップし開始します。 録画映像は [ 録画を再生する ] をタップすることで再生できます。

②ご利用したい場所で、登録したネットワークカメラ 01 の動作確認をします。

ご利用したい場所へネットワークカメラ 01 を移動し、映像が映ることを確認します。

ネットワークカメラ 01 を必要に応じ固定します。 機器の取り付け方法は、機器に付属の取扱説明書をお読みください。

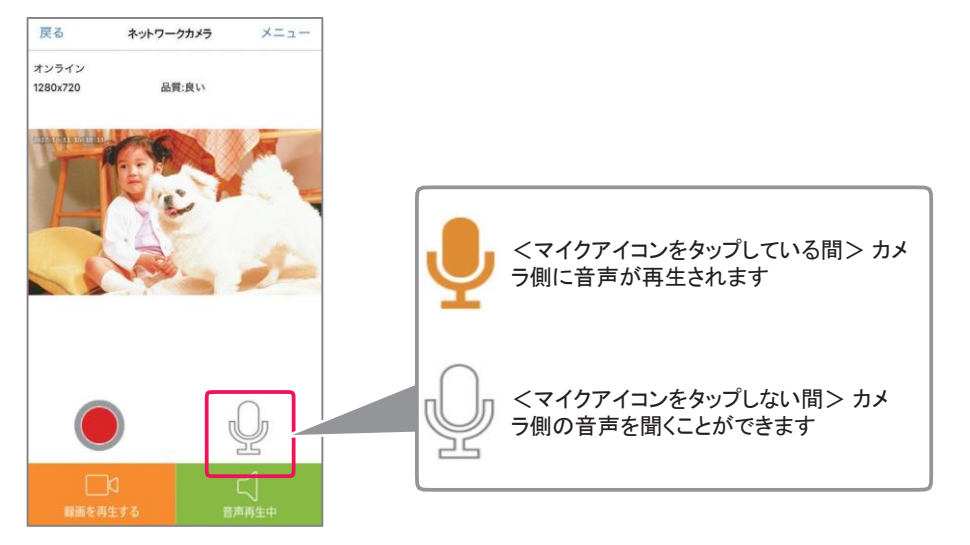

[音声再生中]になり、マイクアイ コンが表示されますので、マイク アイコンをタップしながら話しかけ ます。

**3**

9

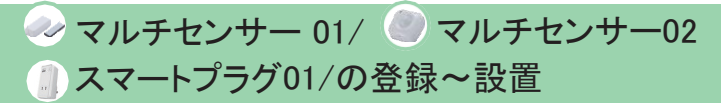

#### デバイスの登録

ゲートウェイの近く (1m 以内)で with HOME デバイスの利用登録を行います。使用する with HOME デバイスはまだ設置や固定はせず、お手元に用意してください。 ここではマルチセンサー 01 の登録を説明します。

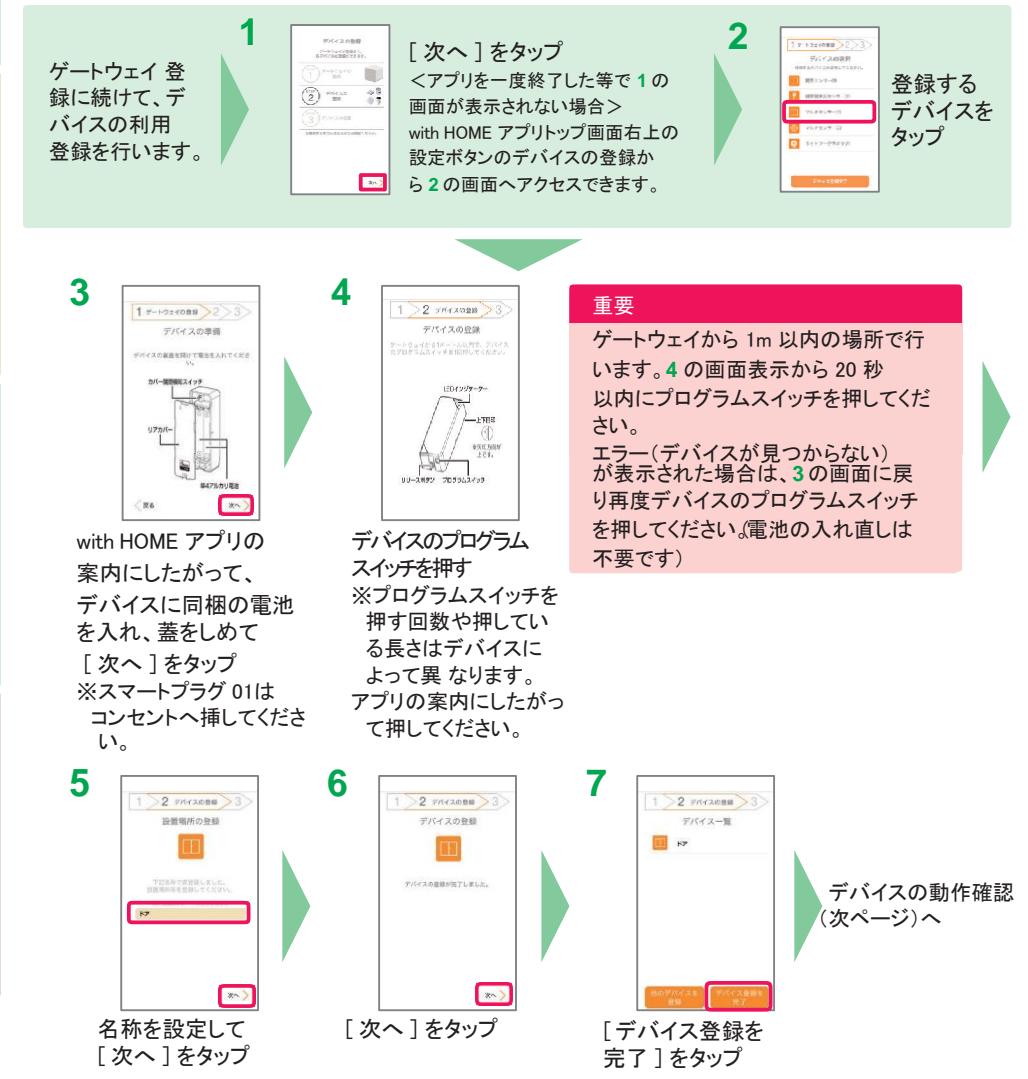

### デバイスの動作確認

①ゲートウェイの近く (1m 以内)で、登録した with HOME デバイスの動作確認をします。

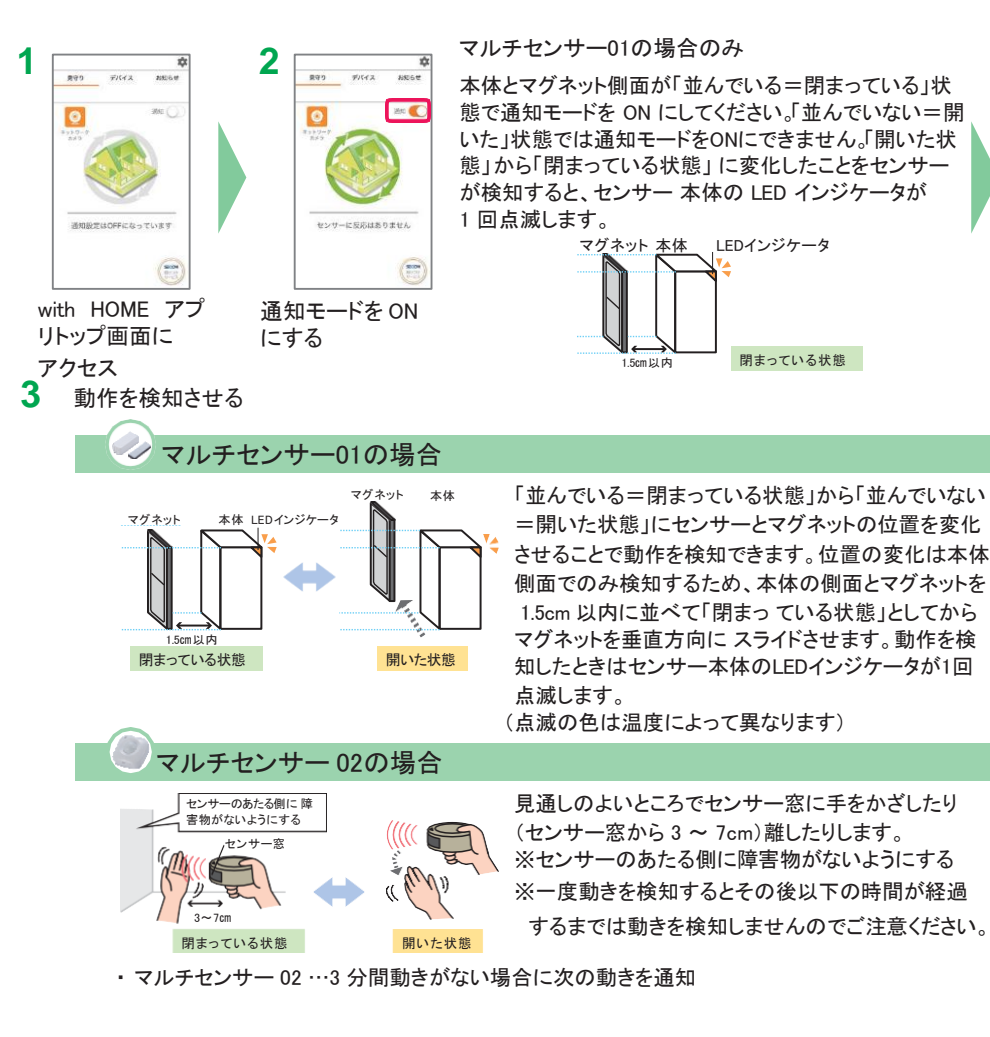

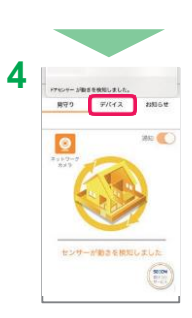

スマートフォンに通知が表示されたら完了 [ デバイス ] をタップすると、登録したデバイ スの状態が確認できます。再度動きを検知し 通知を受けるには、センサーを「閉まっている 」状態にした後、再度通知モー ドを ON に してください。

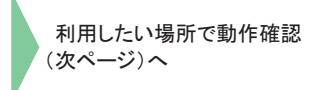

š

便利な付加サー

#### 3 デバイスの登録~設置

②ご利用したい場所で、登録した with HOME デバイスの動作確認をします。

マルチセンサー 01 の場合

- ・ 本体の側面のみが検知します。上下面・前面・背面は検知しません。
- ・ 本体とマグネットの距離は、1.5cm 以内で設置してください。

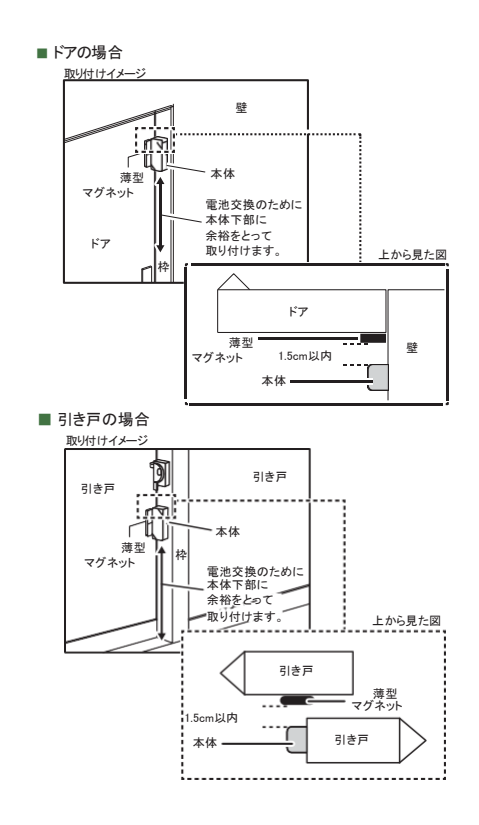

#### マルチセンサー 02 の場合

右図の検知エリアを参考に取り付け位置を決めてください。 実際の検知エリアの確認は、実際に人が移動しながら行ってください。 検知エリア内でも、ガラス越しや、センサーに向かってまっすぐに近づく 動き等は検知できません。

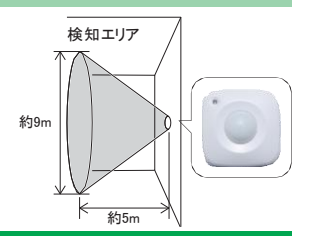

### デバイスの設置

デバイスを固定します。機器の取り付け方法は、機器に付属の取扱説明書をお読みください。固定後、再度 動作確認を行ってください。

※デバイスを取り付けなおす際は、両面テープが取り付け面に残ったり、壁紙をいためる場合が ありますので、注意して取り外してください。

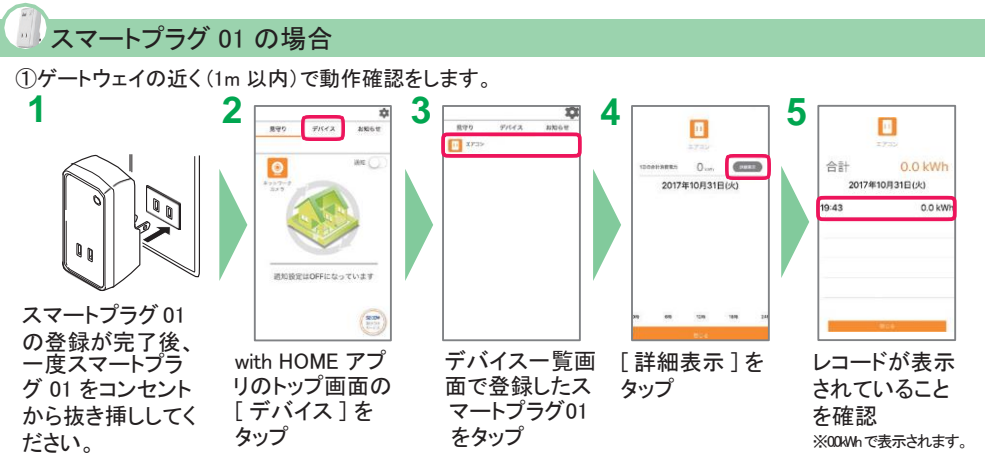

②スマートプラグ 01 を設置するコンセントに挿し込み、再度上記手順 **2** ~ **5** の確認を行います。手順 **5** で 新しいレコード(0.0kWh)が表示されたら動作確認完了です。

スマートプラグ 01 に家電製品を接続し、スマートプラグの電源をON(緑点灯)にしてください。 通電してから 30 分後に電力使用量が表示されます。

#### 重要

- ・ スマートプラグ 01 の定格電流は 15A(1500W) です。定格電流を超える家電製品は接続しないで ください。
- ・ スマートプラグ 01 の定格電圧は 100V です。定格電圧を超える家電製品は接続しないでください。
- ・ 壁コンセントへ直接接続することが定められている家電製品等は接続しないでください。

ートウェイの登録

デバイスの登録~設置

安心・便利な付加サービュ

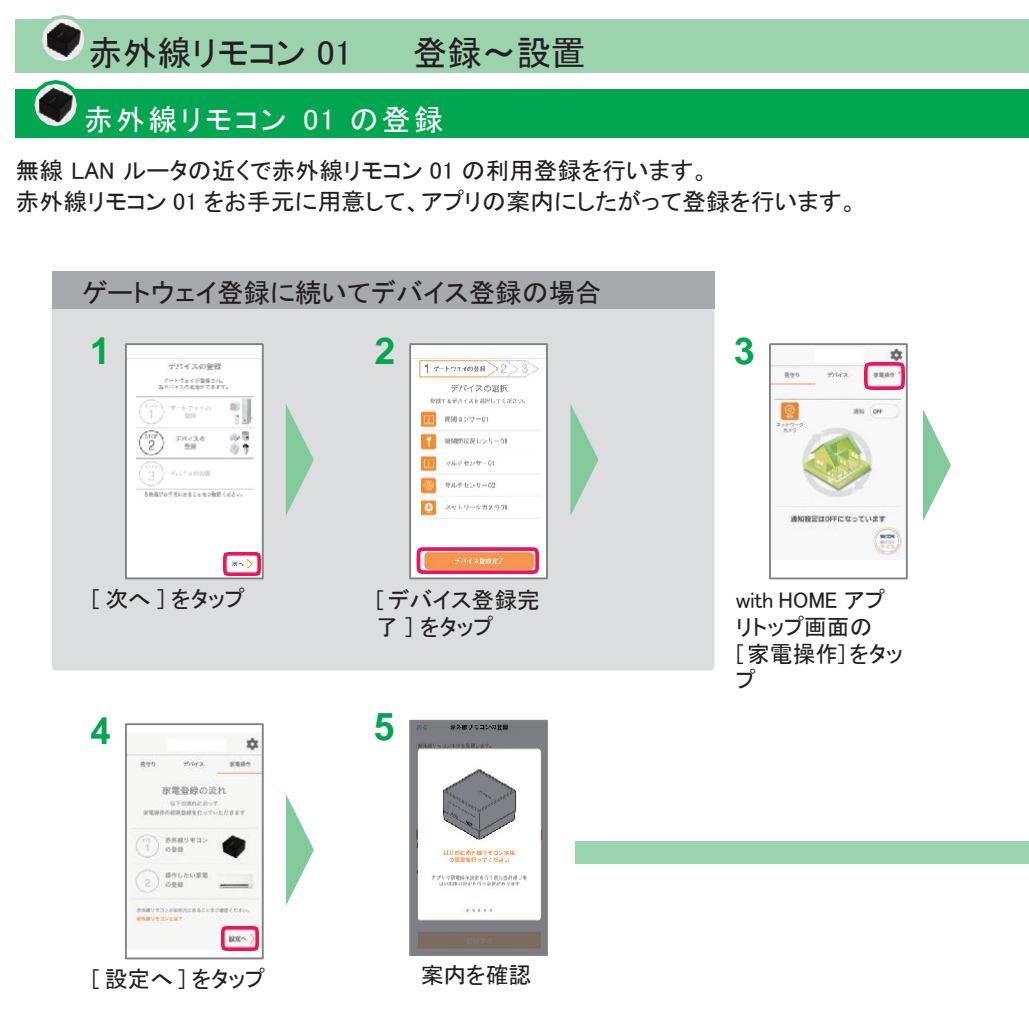

#### 赤外線リモコン 01 を Wi-Fi に接続

赤外線リモコン 01 を Wi-Fi に接続します。Wi-Fi 接続は WPS を利用して 接続します。

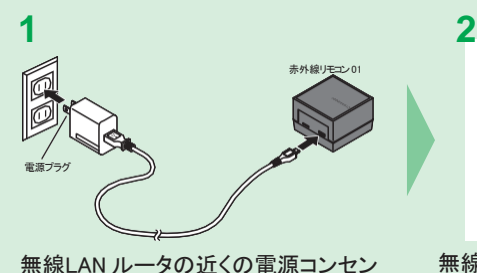

トに赤外線リモコン 01 の電源プラグを 挿し、赤外線リモコン 01 の電源を入れ る

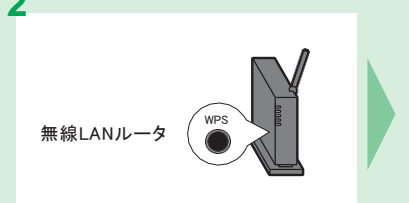

無線 LAN ルータの WPS 機能を起動する ※ WPS 機能は WPS ボタンを押下するなどで起動しますが、 無線 LAN ルータによって名称(\*)が異なります。

\* WPS ボタンの名称例 「WPS」「無線」「らくらく無線スター ト」「AOSS」など

#### **3**

赤外線リモコン 01 を Wi-Fi 接続するための操作を行います。

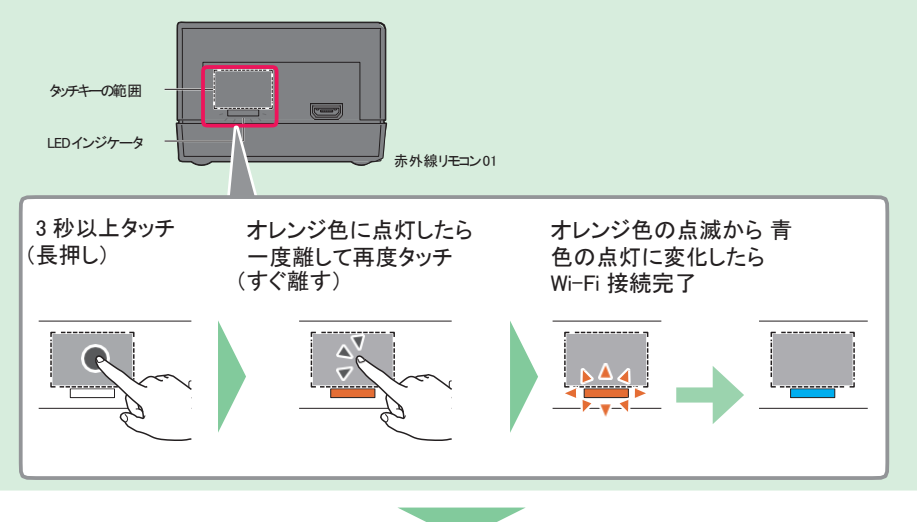

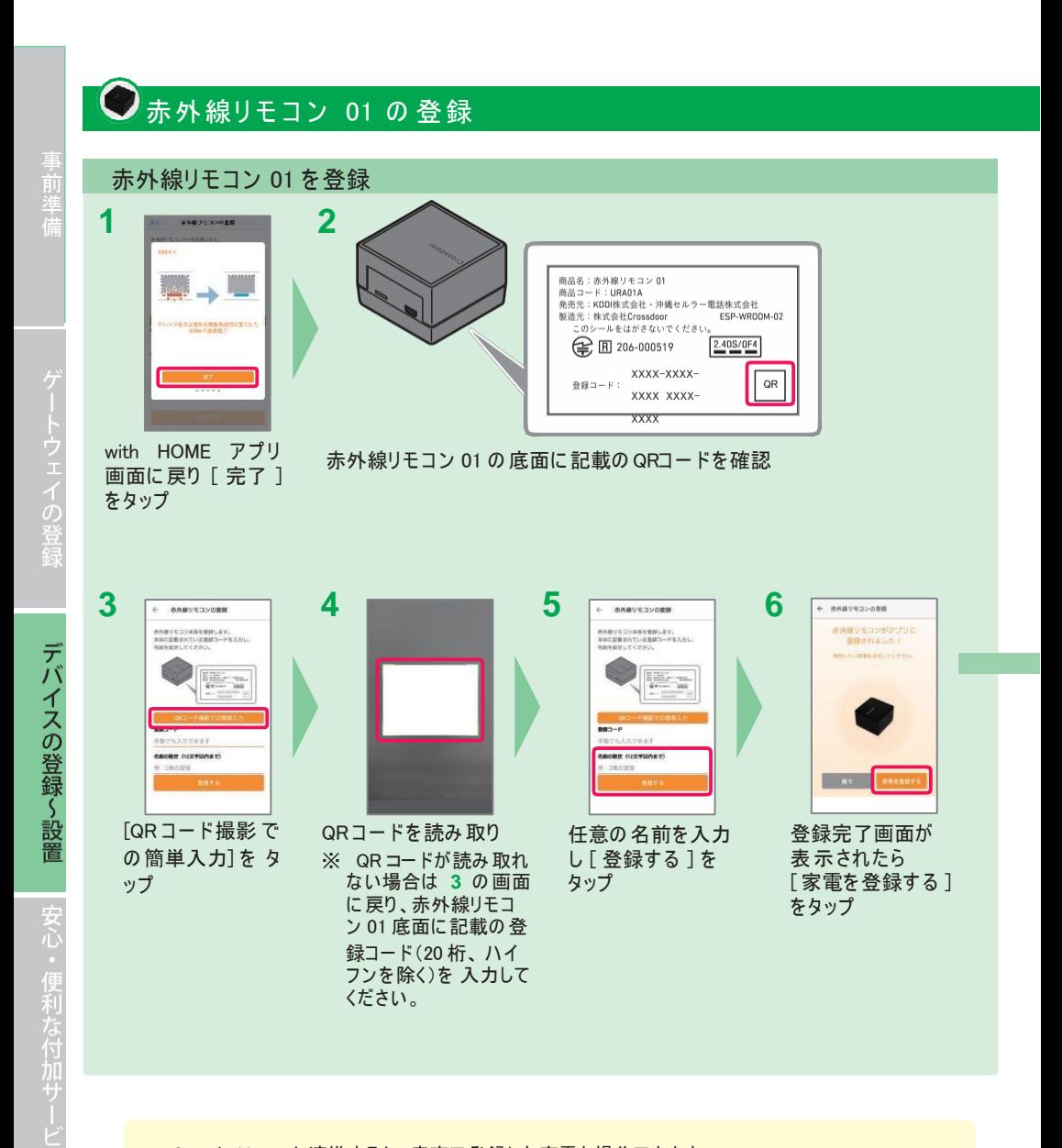

Google Home と連携すると、音声で登録した家電を操作できます。

### 操作する家電製品の登録と動作確認

操作する家電製品を登録します。操作する家電製品のメーカーをあらかじめ確認のうえ、登録を行って ください。

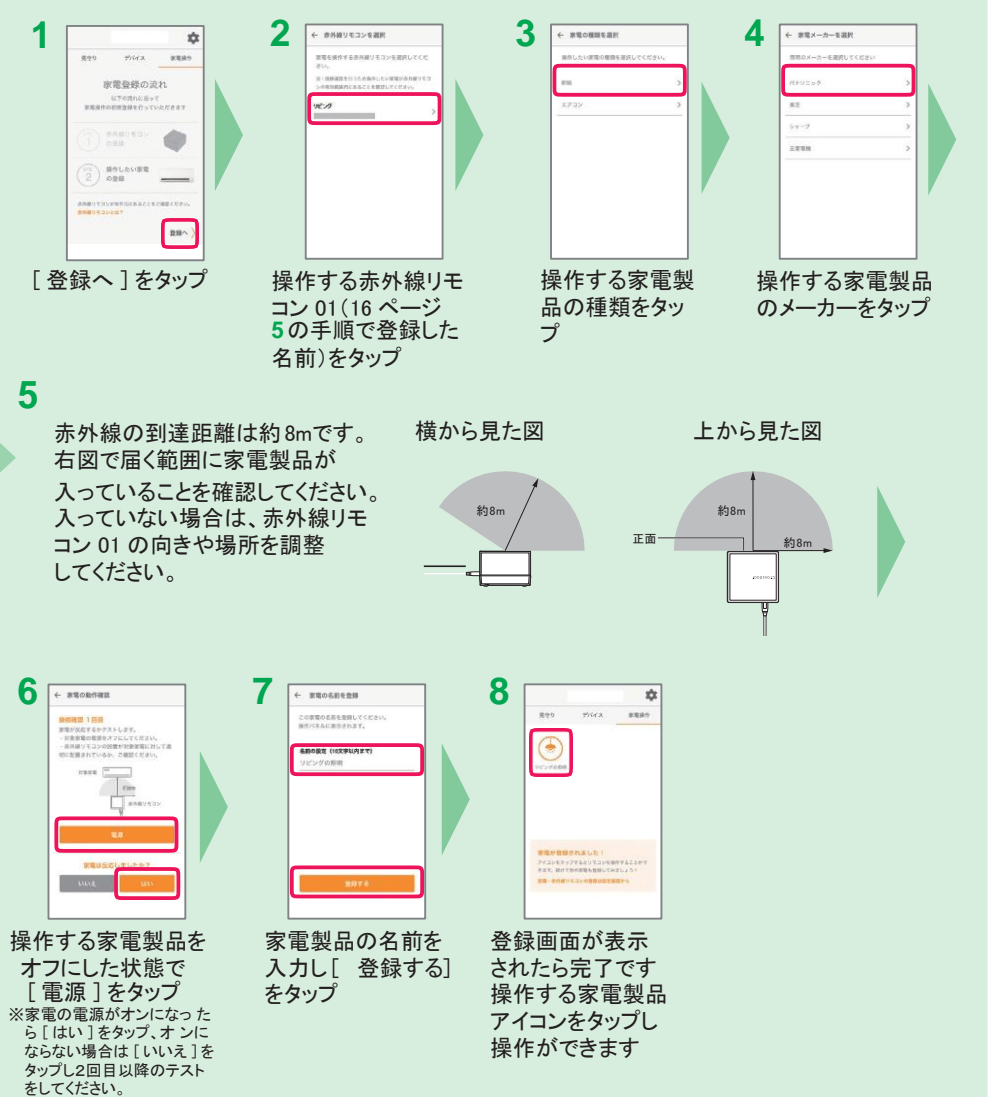

## **W** Step **4** 安心・便利な付加サービス

### 家族と共有

エネリアつながるIoTご契約者さまが with HOME アプリからご家族を招待すると、 ご家族 のスマートフォンでも検知内容を確認できます。

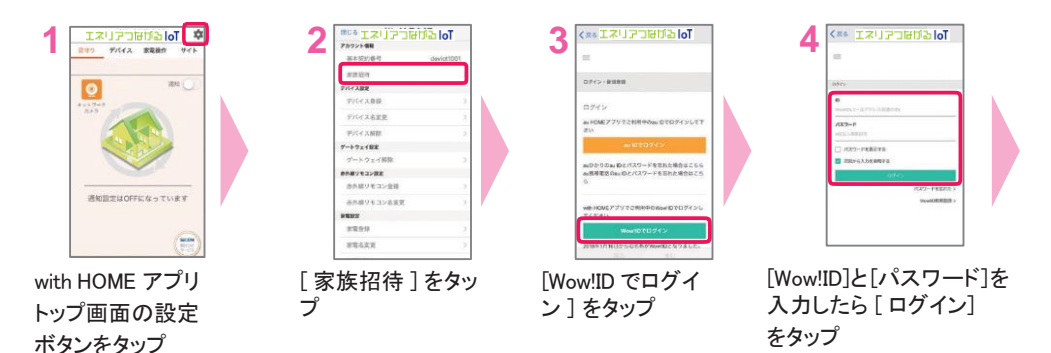

### 「セコム駆けつけサービス」のお申し込み

セコム株式会社提供の「セコム駆けつけサービス」はエネリアつながるIoTご利用者が、ご自宅等の近辺の 状況に不安を持たれた場合に、スマホアプリから電話で対処員によるご利用者の安全確保を要請できる サービスです。

ご利用には、エネリアつながるIoTご契約者がセコム株式会社と別途お申し込みが必要(月額無料) です。お客さまのご要請に基づき、セコムの対処員が対応した場合のみ別途費用がかかります。 サービ スの詳細、ご契約方法はアプリトップ画面の [ セコム駆けつけサービス ] ボタンをタップしてご確認くださ い。

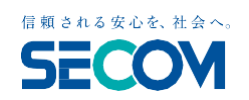

〈お問い合わせ〉 ココセコム受付センター やあココセコム 0120-855756

午前 9 時~午後 6 時 年末年始を除く毎日

※招待メールを受け取ったご家族は、メールに記載の URL へアクセスして、ニックネームの登録および「with HOME アプリ」をインストールしてご利用ください。

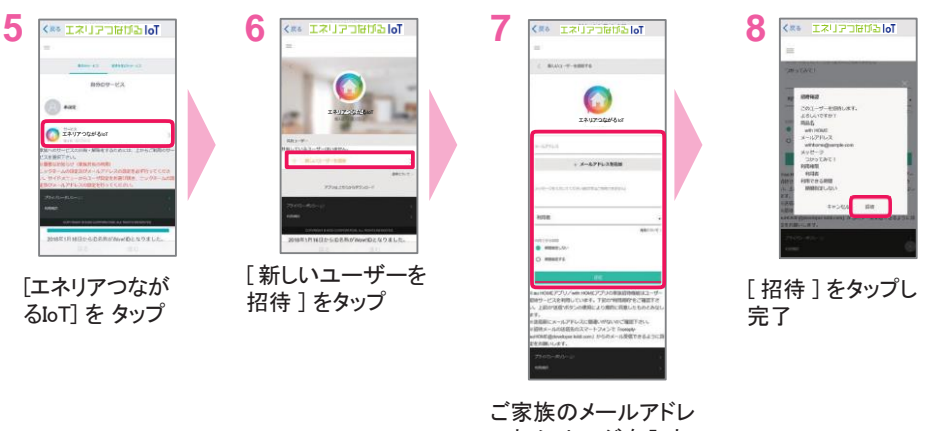

スとメッセージを入力、 権限を選択して[送信 ] をタップ

### サービスの詳細・デバイスの購入

- エネリアつながるIoTホームページ <https://www.shizuokagas.co.jp/life/iot/index.html>
- with HOME アプリの使い方 <https://www.shizuokagas.co.jp/life/iot/howto/app/index.html>
- with HOME デバイスの購入 <https://www.shizuokagas.co.jp/life/iot/appli/index.html>

安心・便利な付加サービス

### 困ったときには

### with HOME デバイスが登録できない。通知がこない。

ネットワークカメラ 01、赤外線リモコン 01・・・無線 LAN ルータの近くで登録してください。

上記以外・・・ゲートウェイから 1m 以内の場所で登録してください。

上記の手順で登録できない、登録できたがwith HOME アプリで通知が来ない場合は、デバイスの初期 化、 およびデバイス解除を行い、再度デバイスの登録を行ってください。

#### ■ デバイスの初期化方法

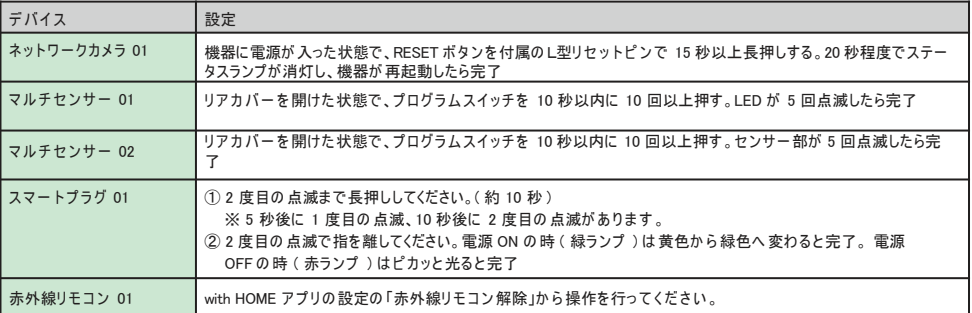

#### ■ デバイス解除方法

with HOME アプリトッ プページの設定ボタ ン をタップ

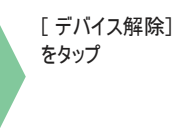

対象のデバイス をタップ ※表示されない場合は 本操作は不要です。

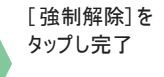

### 機器の 設置・アプリの設定が 不安

訪問設置サポート (有料)をご利用いただく と、設置・設定を代行します。詳しくは静岡 ガスホームページをご確認ください。

よくあるご質問はこちら <https://www.shizuokagas.co.jp/life/iot/support/index.html>

### お問い合わ せ

お客さまコンタクトセンター

0570-020-161 受付時間 :月~金/8:45~19:00 土・日・祝/8:45~18:00(年中無休)

商標について

・Android、GoogleHome、Google Play 、Google Play ロゴは、Google LLC の商標です。

- ・Apple、Apple ロゴ、iPhone は米国その他の国で登録されたApple Inc. の商標です。 App Store は、Apple Inc. のサービスマークです。
- Z-Wave は、米国および他の国で登録されたSigma Designs と子会社の登録商標です。
- ・ 「Wi-Fi」は Wi-Fi Alliance の 登録商標です。
- AOSS は株式会社バッファローの登録商標です。

・らくらく無線スタートは、NECプラットフォームズ株式会社の 登録商標です。

そ の他会社名、各製品名は 、一般に各社の 商標または登録商標です。